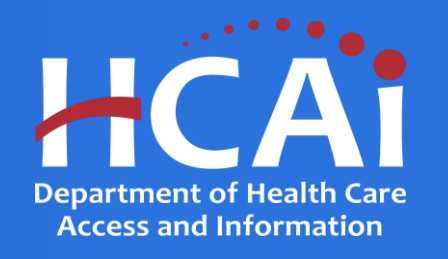

# **Social Worker Education Capacity Expansion Program Technical Assistance Guide**

Department of Health Care Access and Information

March 2024

## Background and Mission

The Department of Health Care Access and Information (HCAI) administers health workforce programs, including the Social Work Education Capacity Expansion (SWECE) Grant Program. This program originated as part of the Children and Youth Behavioral Health Initiative enacted in AB 133 (Chapter 143 of 2021) started in Fiscal Year 2021-22. These workforce programs promote the expansion of postsecondary education and training to meet behavioral health workforce needs.

This grant opportunity will result in grant agreement(s) with educational institutions to expand existing Master of Social Work (MSW) programs and to develop new Bachelor of Arts in Social Work (BASW)/Bachelor of Social Work (BSW) as well as to expand MSW programs that educate and prepare additional MSW students who will provide behavioral health services, including services to children and youth through age 25. These activities would include capacity to:

- Work on multidisciplinary teams
- Work with underserved groups
- Reflect SWECE guiding principles in coursework and field placements

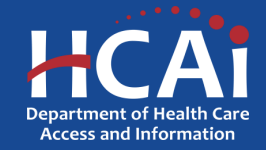

#### Application Release Dates

**Application release: February 23, 2024**

**Application deadline: April 8, 2024**

**Applications open and close at 3:00 pm**

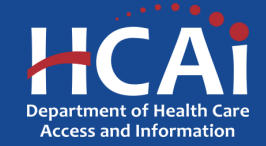

## Before You Apply

- If your program requires approval to contract from a coordinating authority, inform the authority of terms and conditions contained in the Grant Agreement.
- Applicants must agree to the terms and conditions before receiving funds.
- HCAI **will not** make changes to the terms and conditions specified in the Grant Agreement.
- Funding shall not be used for any other purpose than creating a New or Expanding an existing SWECE Program
- Funds shall not supplant existing state or local funds
- Training sites must be located in California

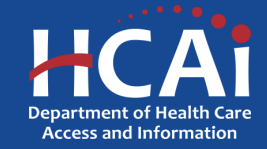

### Information to Gather

- Correct organization name (incorrect information can delay the agreement process)
- Grant Agreement and Payee Data record (STD-204) signatories
- Organization information for where SWECE students are trained, this includes addresses and quantities
- A description of Tasks

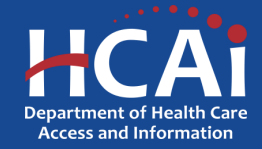

## Available Funding

- Approximately \$20,000,000 in state funding is available to support Social Work Education Capacity Expansion programs.
- BSW/BASW New Programs will not be funded with this cycle of funds.

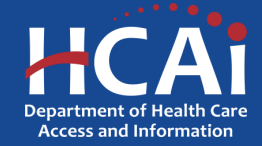

### Helpful Resources

- [2023-24 Social Work Education Capacity Expansion \(SWECE\)](https://hcai.ca.gov/wp-content/uploads/2024/02/2023-24-SWECE-Program-Grant-Guide.pdf) Grant Guide
- **[SWECE Online](https://funding.hcai.ca.gov/) Application**

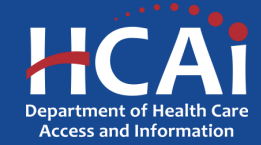

## Creating an Account

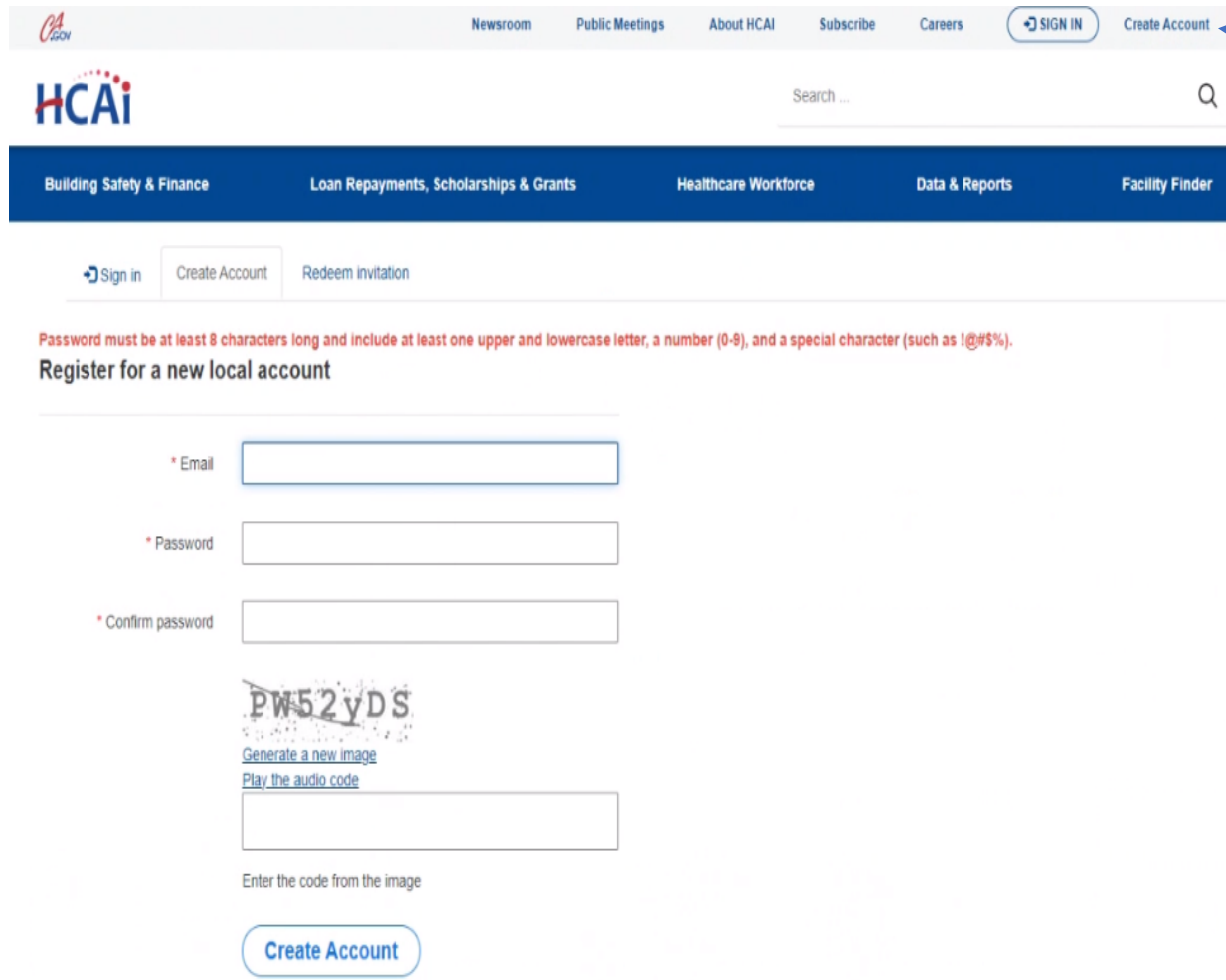

If you are a new applicant, click "Create Account"

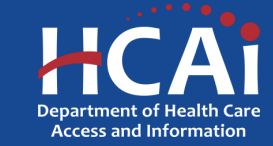

## Setting up Your Profile

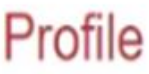

 $\mathbb{F}$ 

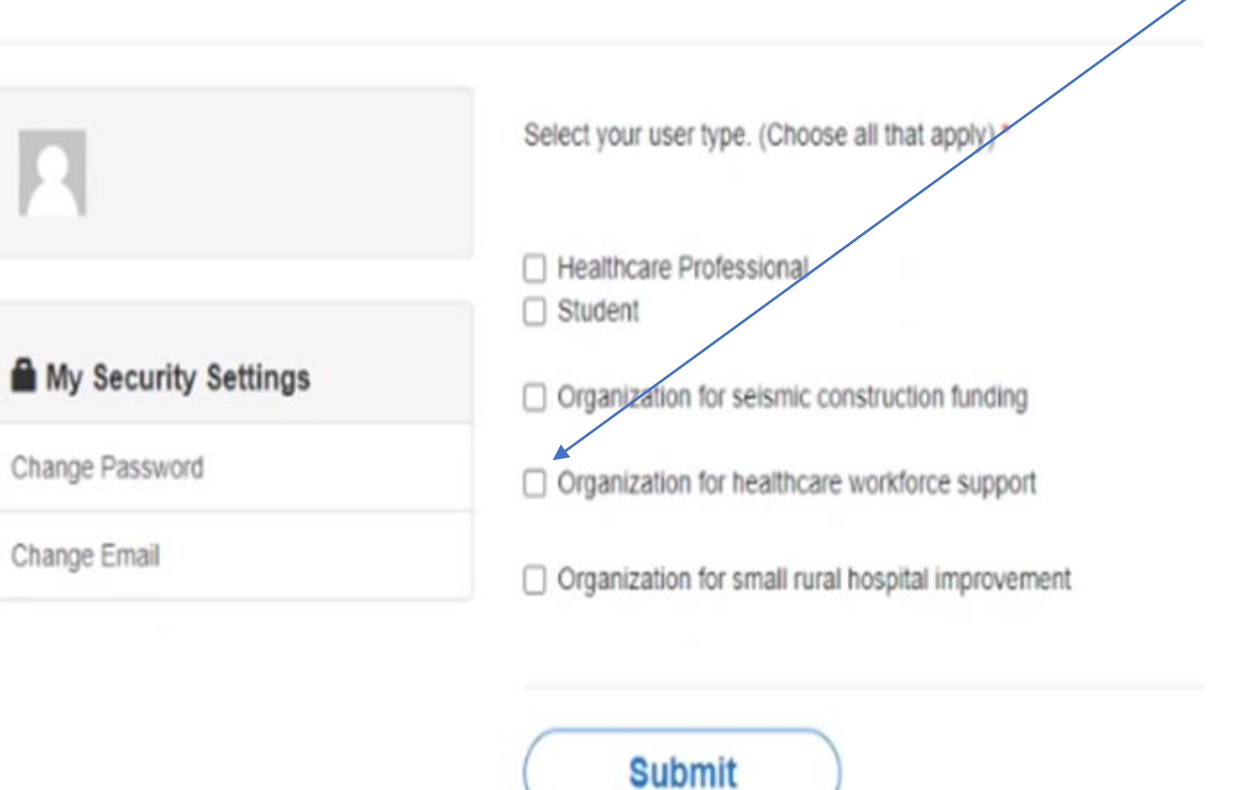

Check the "Organization for healthcare workforce support". After checking that box, you will immediately be presented with additional options.

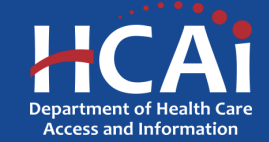

## Completing Your Profile

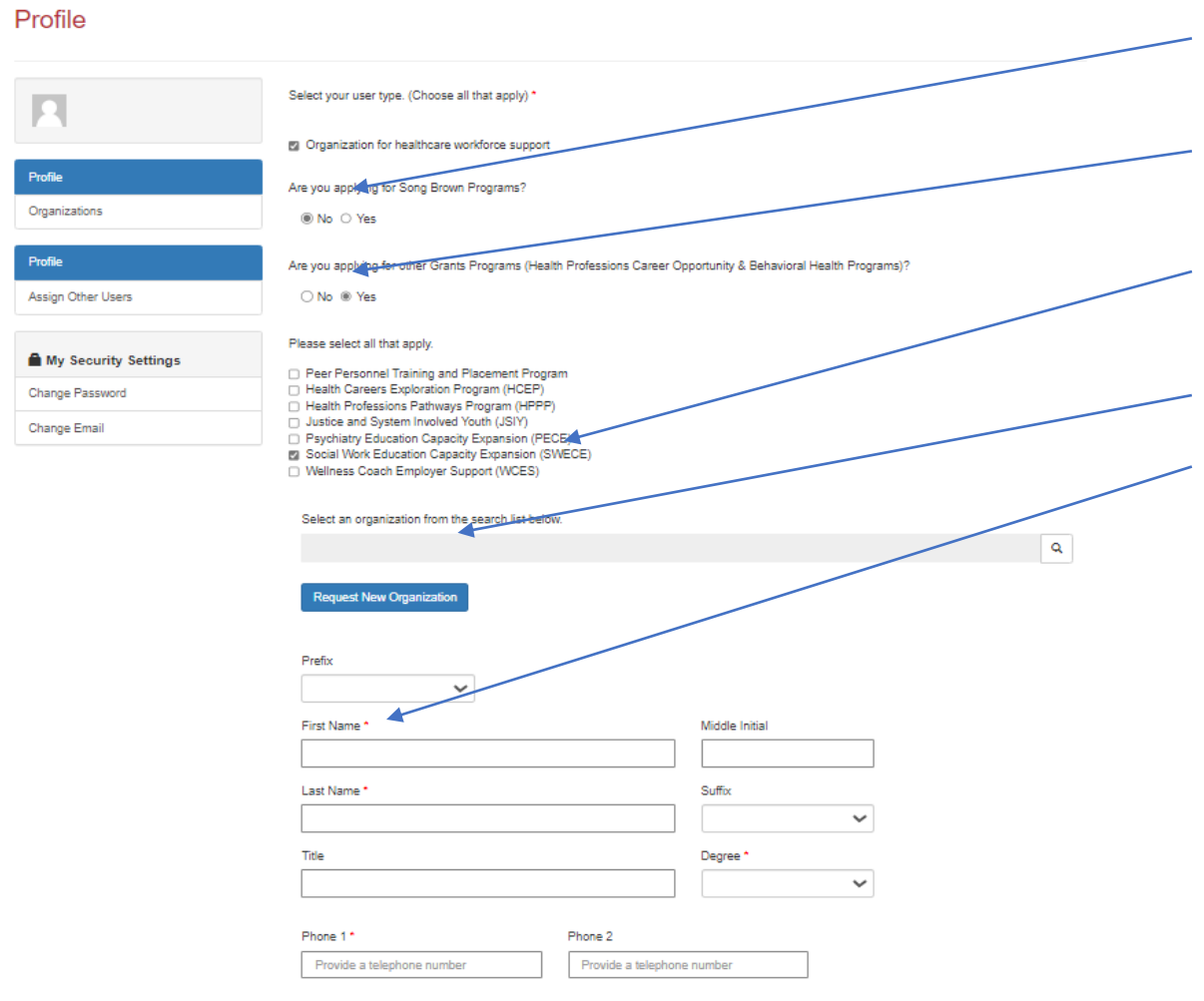

- Click "No" to are you applying for a Song-Brown Programs?
- 2. Click "Yes" to are you applying for other Grant Programs?
- 3. Please check the SWECE Training and Placement Program box.
- 4. Please **ignore** this box for selecting an organization.
- 5. Please provide your name and contact information.

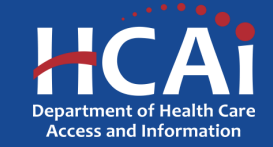

## Assigning Other Users

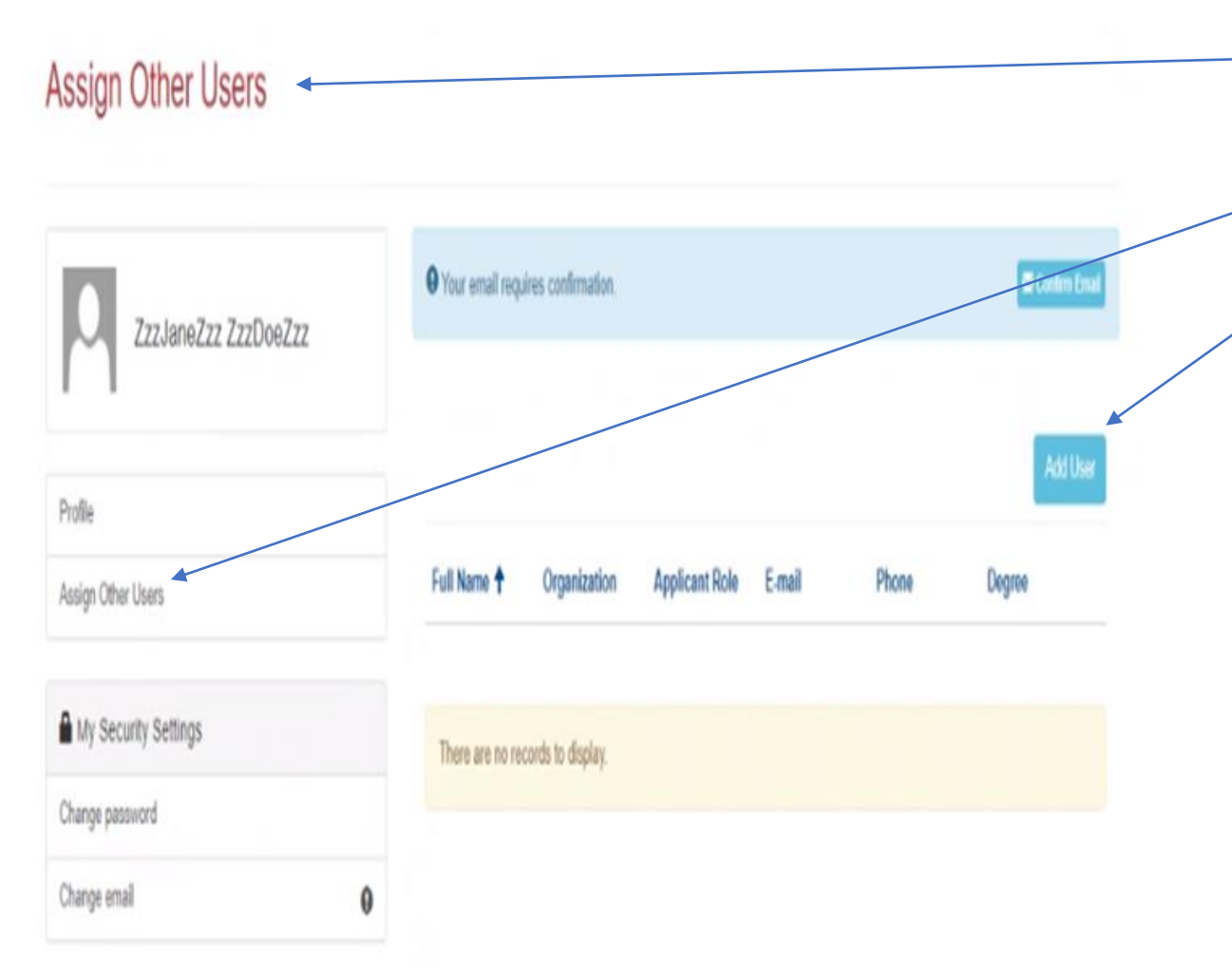

- If you want to add an additional grant preparer(s), please ask them to log into eAPP and create their own profile(s).
- 2. As a Program Director you have an additional tab on your "Profile" page called "Assign Other Users".
- 3. Click the "Add User" button and you will get a pop-up screen with a list. Search for your grant preparer's name to give them access to your application.

**Note:** Only Program Director's can start, or submit an application

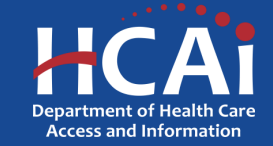

## Apply Here

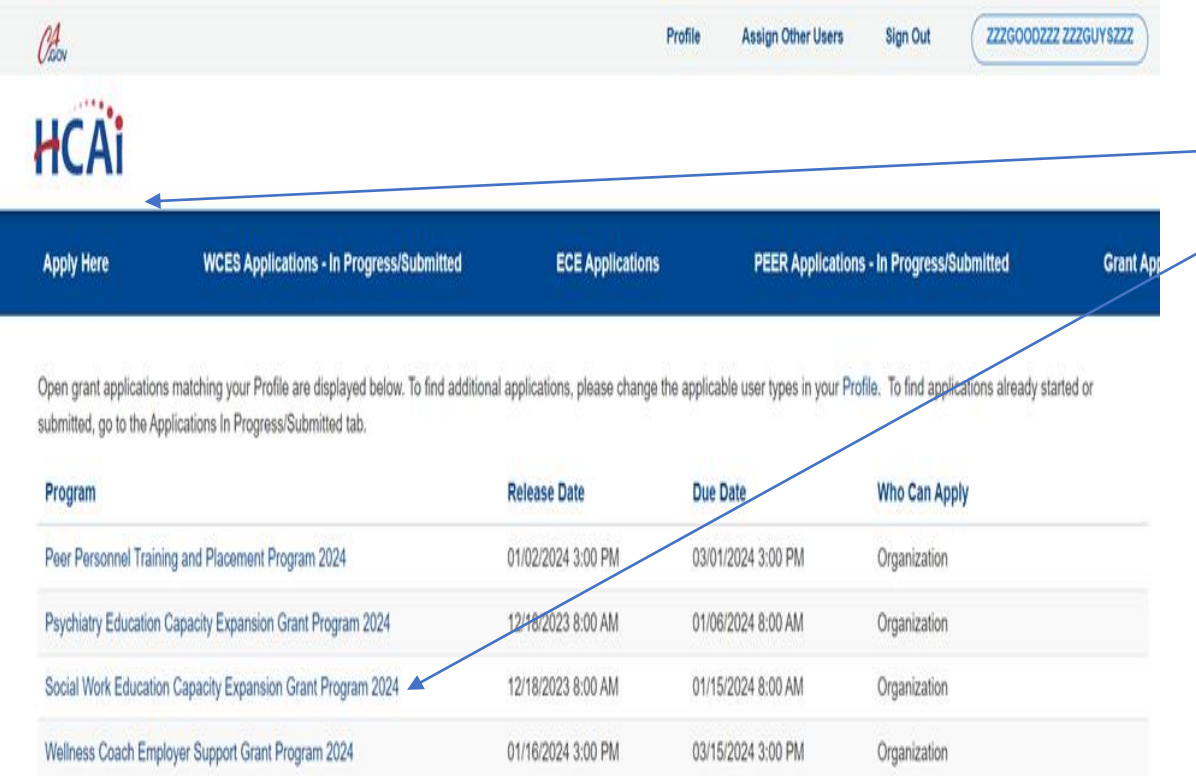

- 1. After you receive confirmation that you have been made a Program Director, log in again .
- 2. Navigate to the "Apply Here" page on the main menu.
	- 3. Select the "Social Work Education Capacity Expansion Grant Program 2024" link and click the "Apply" button when you are ready to begin .

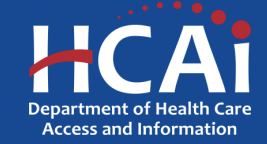

## Apply Here (continued)

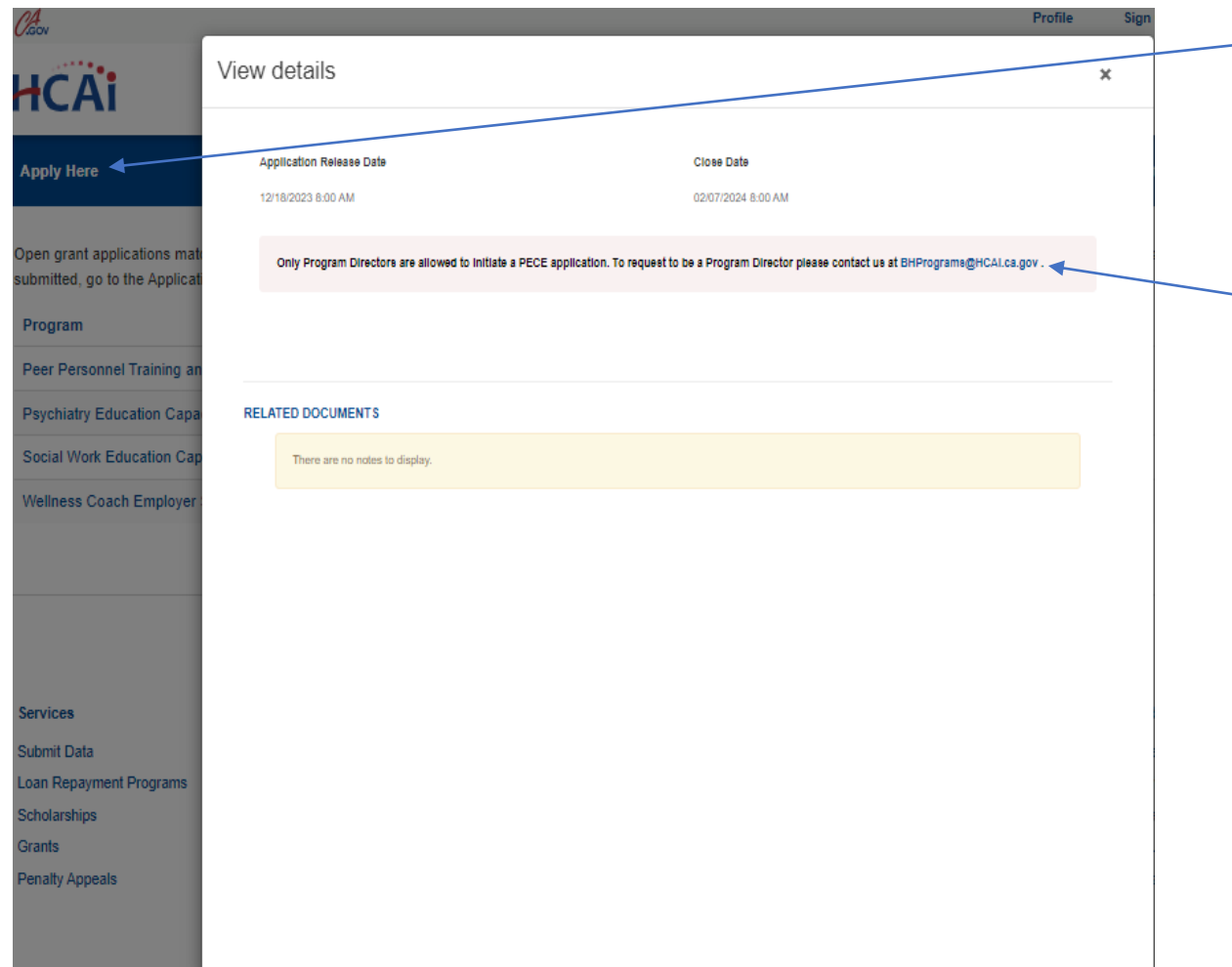

- $-$  1. All newly created accounts are automatically assigned the role of "Grant Preparer". Only Program Directors may start or submit an application.
- 2. If you are the Program Director, email [BHPrograms@HCAI.ca.gov](mailto:BHPrograms@HCAI.ca.gov) and [Dustin.Bridges@hcai.ca.gov t](mailto:Dustin.Bridges@hcai.ca.gov)o request the "Program Director" role.
	- 3. Once HCAI staff approves your request you will receive a follow-up email confirming the approval.

**Note:** Program Directors may initiate, view, edit, submit applications, payment certifications and Final Reports. Grant Preparers are limited to viewing, editing applications, and submitting payment certifications.

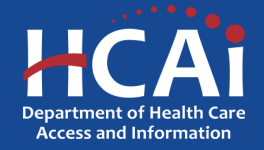

## Apply Here (continued)

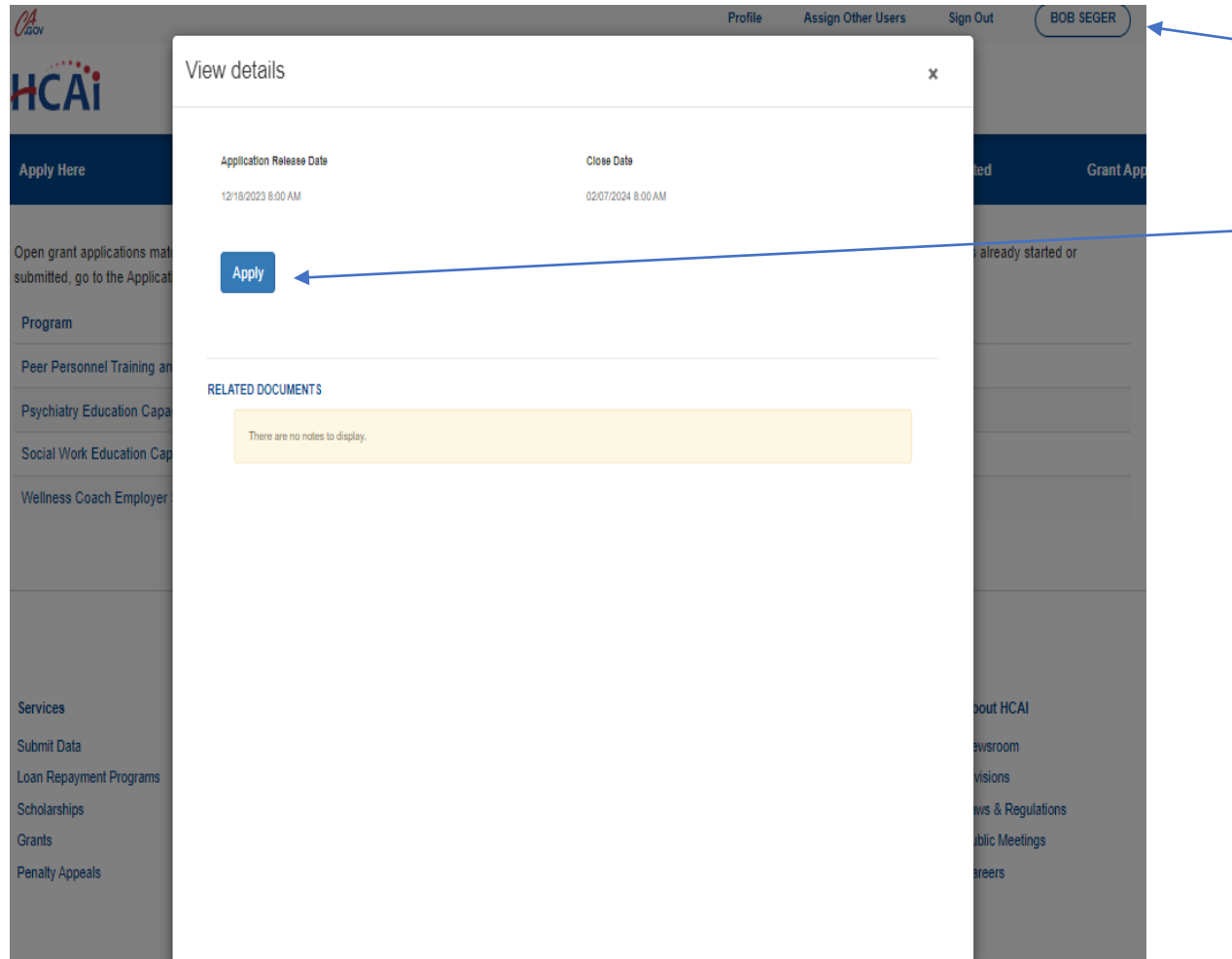

- 1. After you have reached out to HCAI to be made a Program Director, you will need to log in again to your profile.
- 2. Once in your profile, then you may begin your application by clicking "Apply".

**Note:** Program Directors may initiate, view, edit, submit applications, payment certifications and Final Reports. Grant Preparers are limited to viewing, editing applications, and submitting payment certifications.

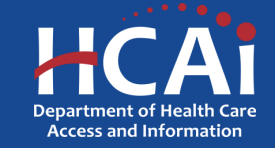

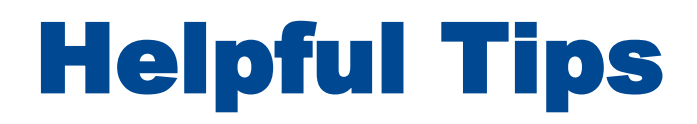

**Asterisks \***

The red asterisks indicate which fields require a response before proceeding to the next page.

#### **Tooltips** ?

Throughout the application you may see a blue circle with a question mark at the end of a question, title, or sentence. Click on these icons for additional information.

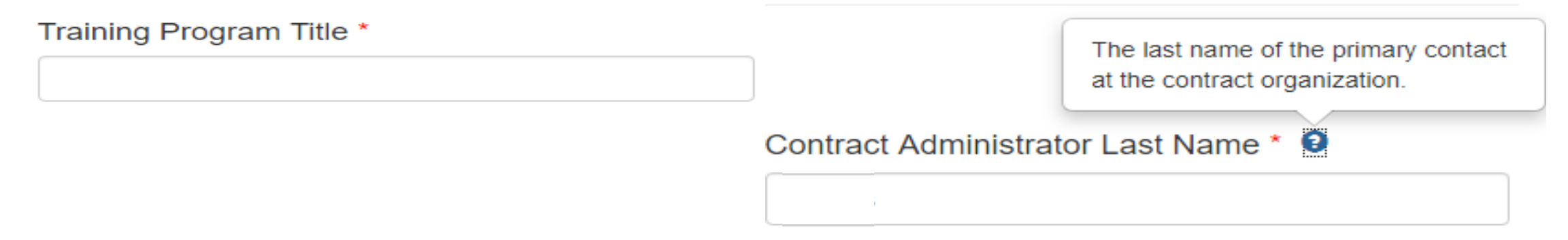

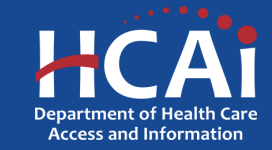

## Helpful Tips (continued)

#### **Navigating the application**

Use the "Previous" and "Save & Next" buttons found at the bottom left of each page.

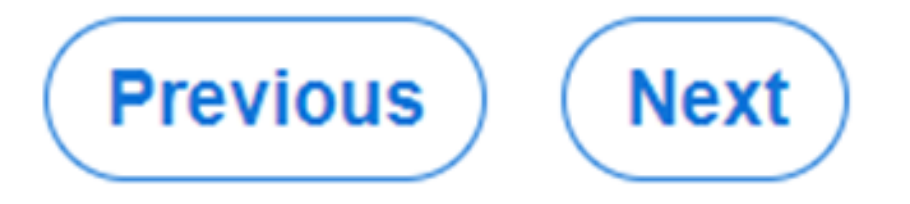

#### **Saving your application**

Each time you click "Save & Next" in the application your progress is saved. Navigate to the "Applications-In Progress/Submitted" page to resume your application.

#### **HCAI**

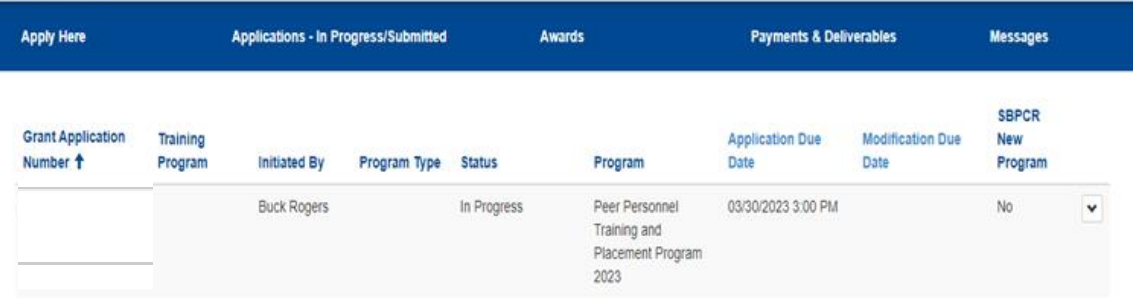

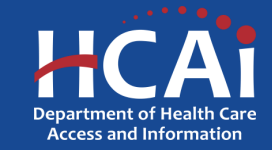

#### Starting a Masters in Social Work (MSW) "Expanding Existing Program" Application

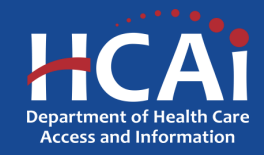

### Program Information

Application - Social Worker Education Capacity Expansion

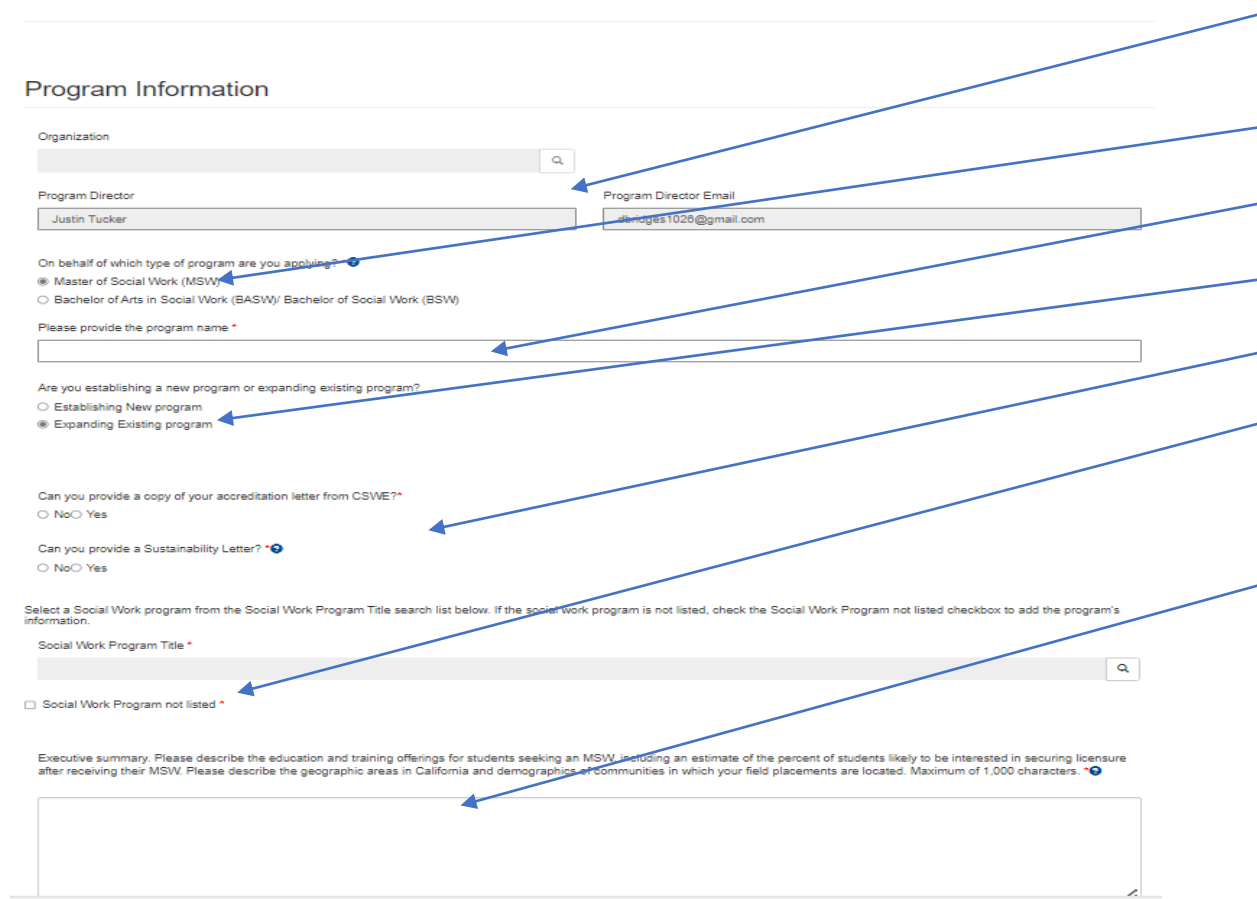

- Your program information will pre-populate with data you entered in your "Profile" page
- 2. Please select Master of Social Work (MSW)
- 3. Add your Program Name here.
- 4. Please select Expanding Existing Program.
- 5. Please answer the Eligibility questions.
- 6. This is the first cycle in eAPP, your program will not be on the list, please choose "Training Program Not Listed"
- Please provide a brief description of your program.

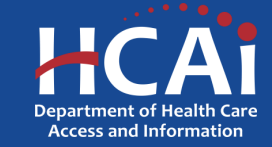

## Contract Administration

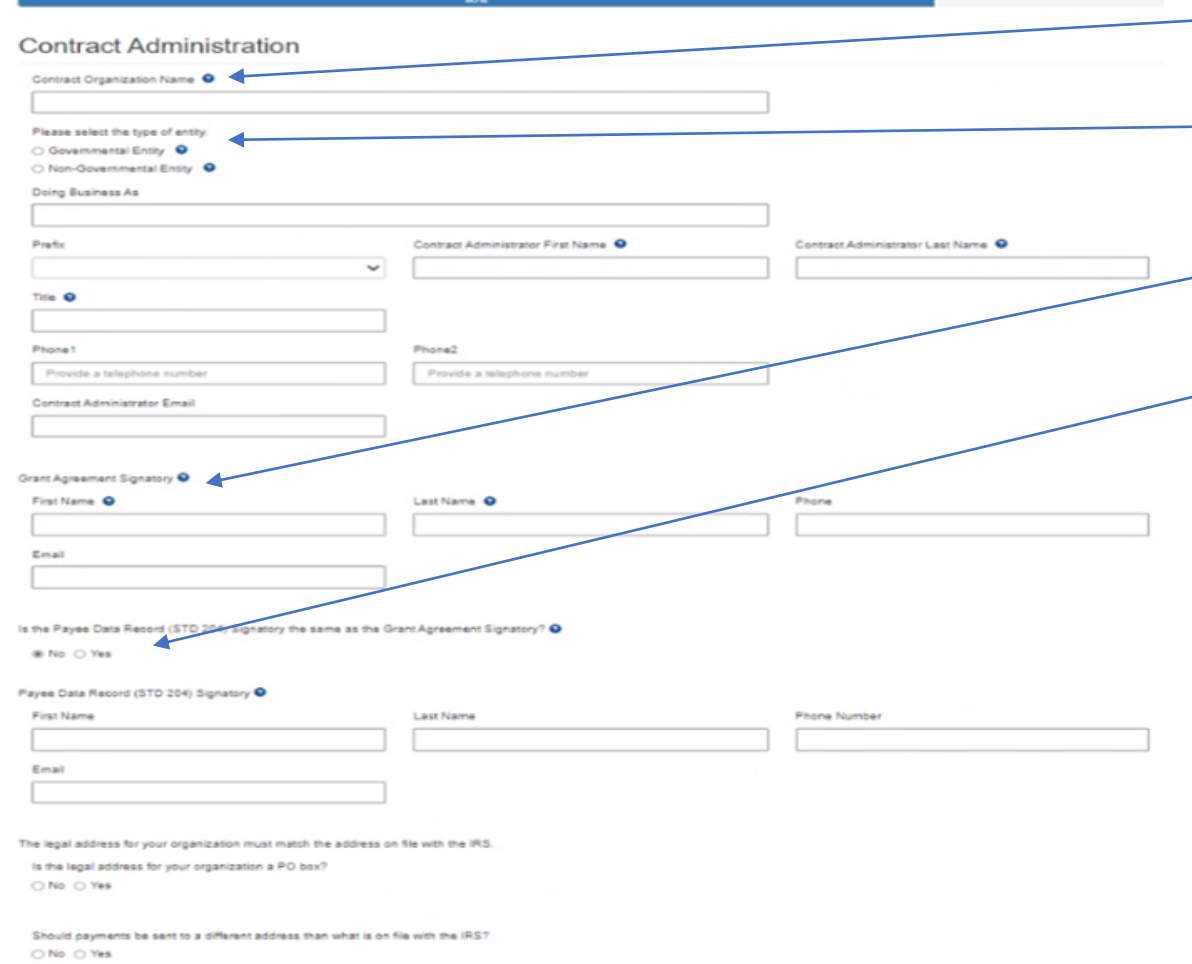

- 1. Contract Organization Name" must match what you report to the Internal Revenue Service.
	- 2. Answer if you are a Government or Non-Government entity.
	- 3. "Grant Agreement Signatory" must be an individual with authority to enter into a grant agreement.
	- 4. "STD. 204 Signatory" name must be an authorized signatory.

**Note:** Verify this information with your finance or contracts office to ensure this information is correct. Providing incorrect information will delay your grant agreement should you be awarded.

**New:** PO box option is available for the 204 category.

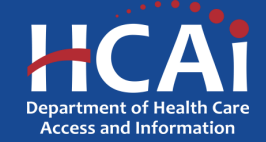

## Program Data

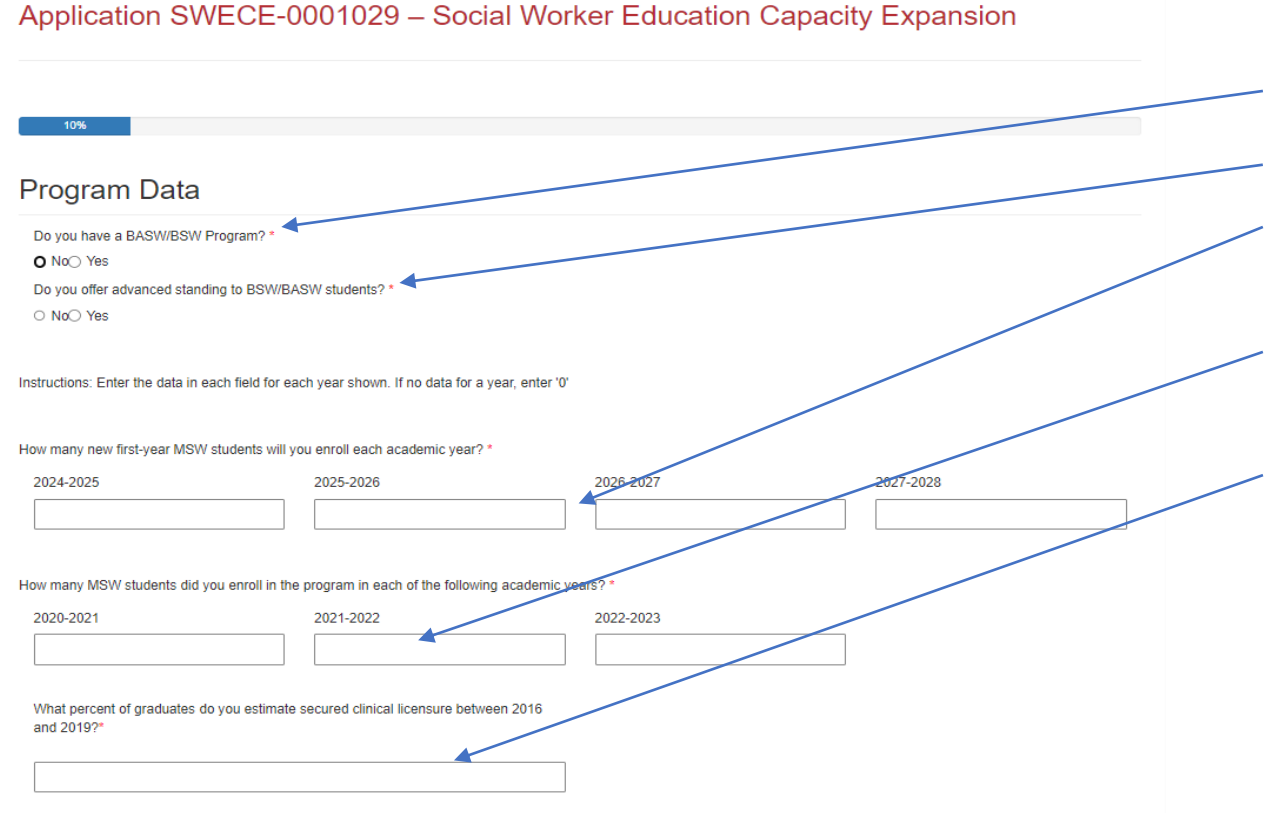

Please answer these questions.

- 1. Answer the BASW/BSW Program Question.
- 2. Answer the advanced standing Question
- 3. How many first year MSW students do you plan to have?
- 4. How many first year MSW students did you have in previous years?
- 5. Answer what percent of graduates secured clinical licensure between 2016 and 2019.

When complete, click "Save and Next".

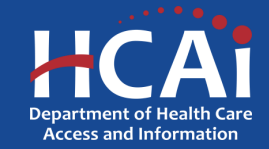

## Placement Site(s)

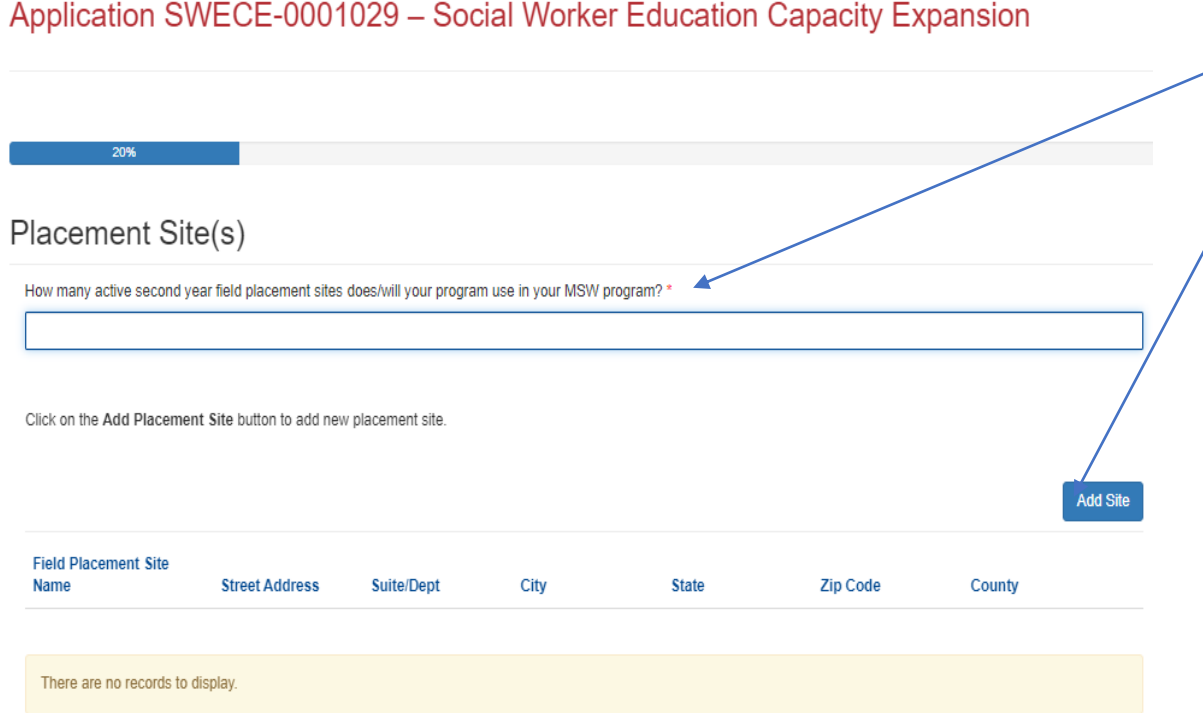

Please answer these questions.

- 1. How many active "second year" field placement sites will your MSW program have?
- 2. Click Add Site button.

When complete, click "Save and Next".

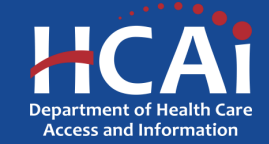

## Placement Site(s) (continued)

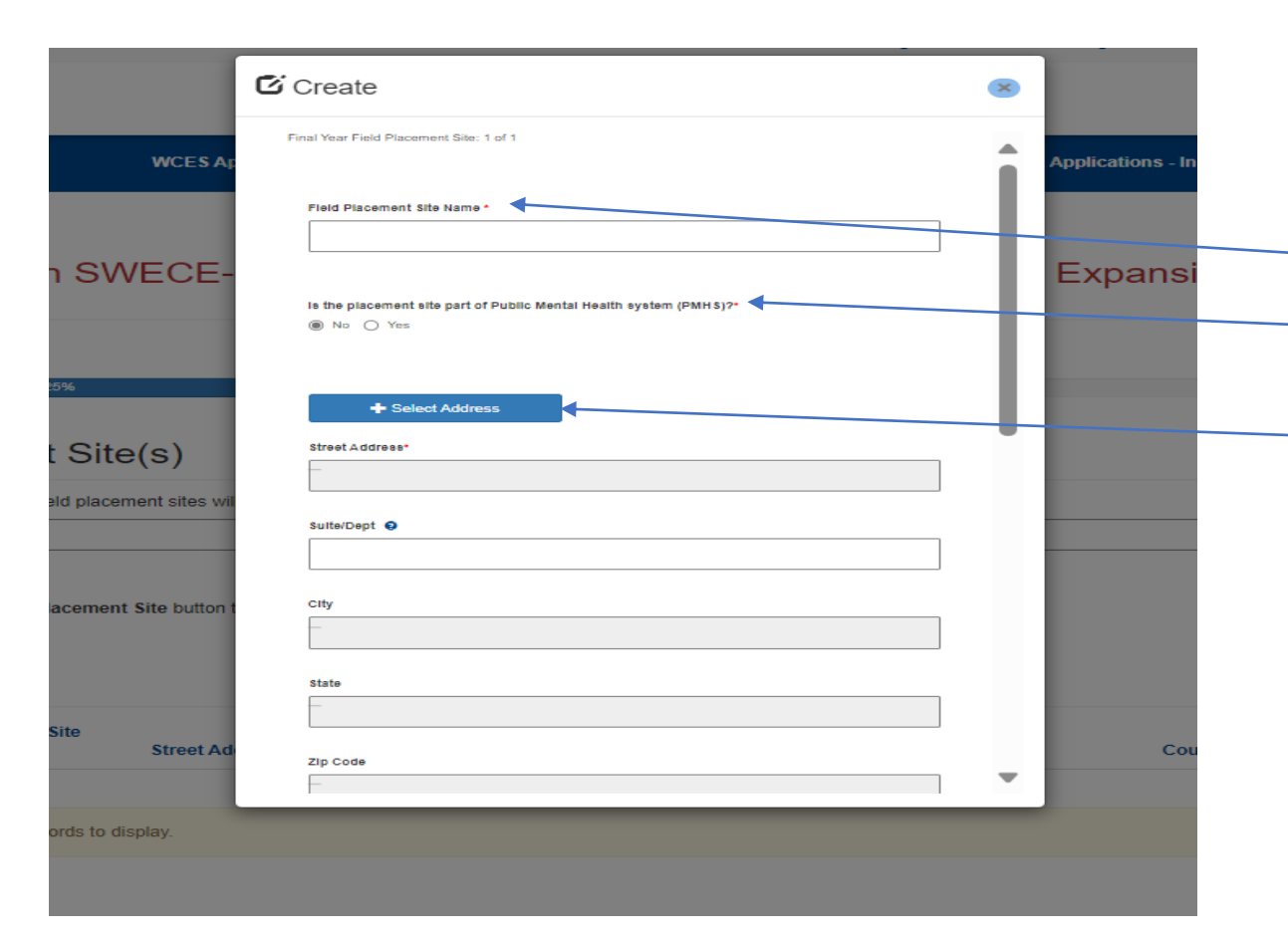

Please answer these questions.

This is what the pop-up box looks like when you click "Add Site".

- 1. What is your Field Placement Site Name?
- 2. Answer Yes/No to Public Mental Health System Question.
- 3. Click Select Address and enter address and search button.

When complete, click "Save and Next".

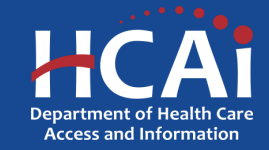

## Placement Site(s) (continued)

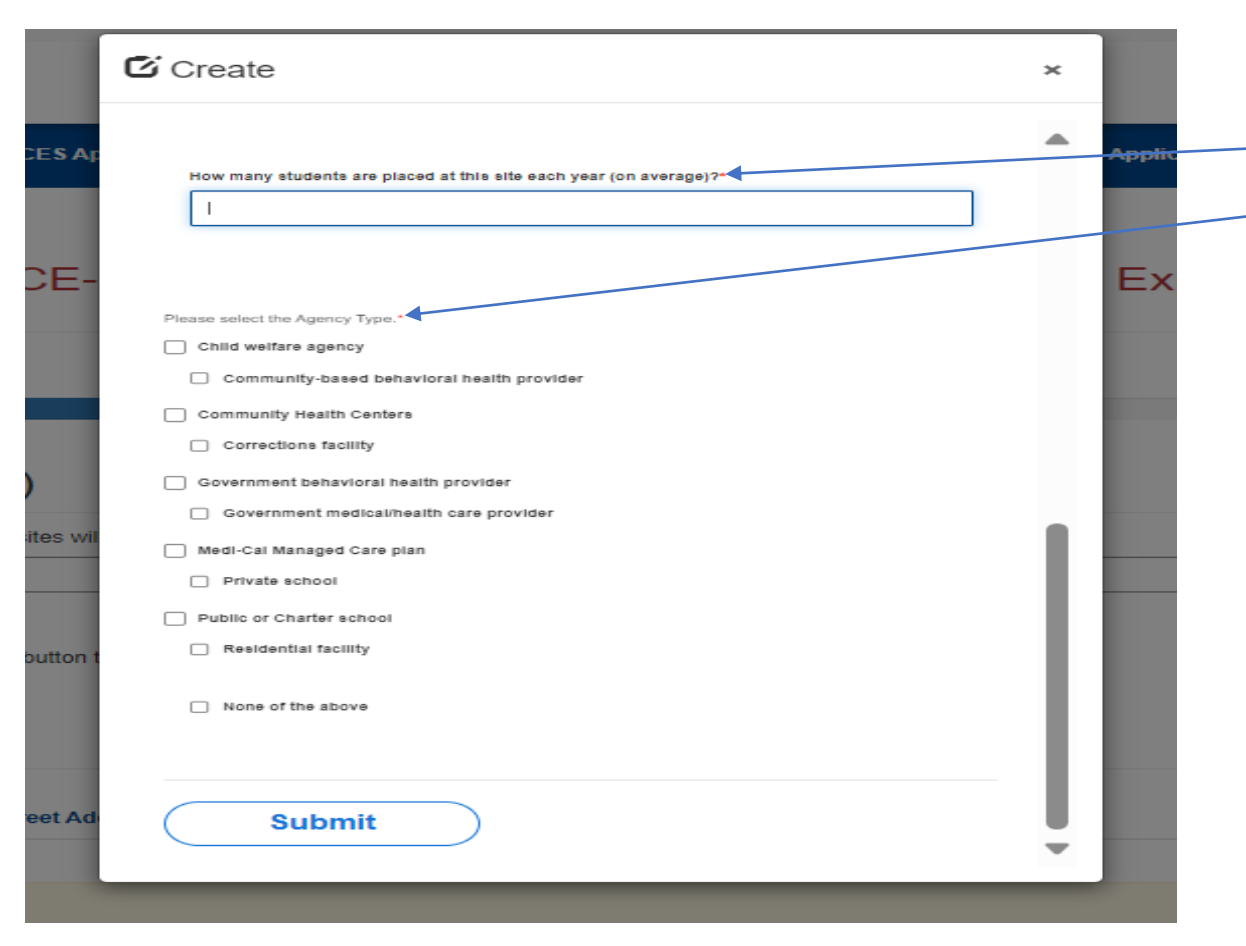

Please answer these questions.

- 1. Enter how may students at each site
- 2. Select all that apply for "Agency Type".

When complete, click "Submit".

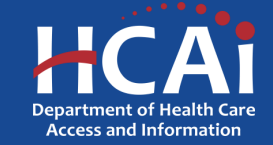

### Proposed New Student Enrollment

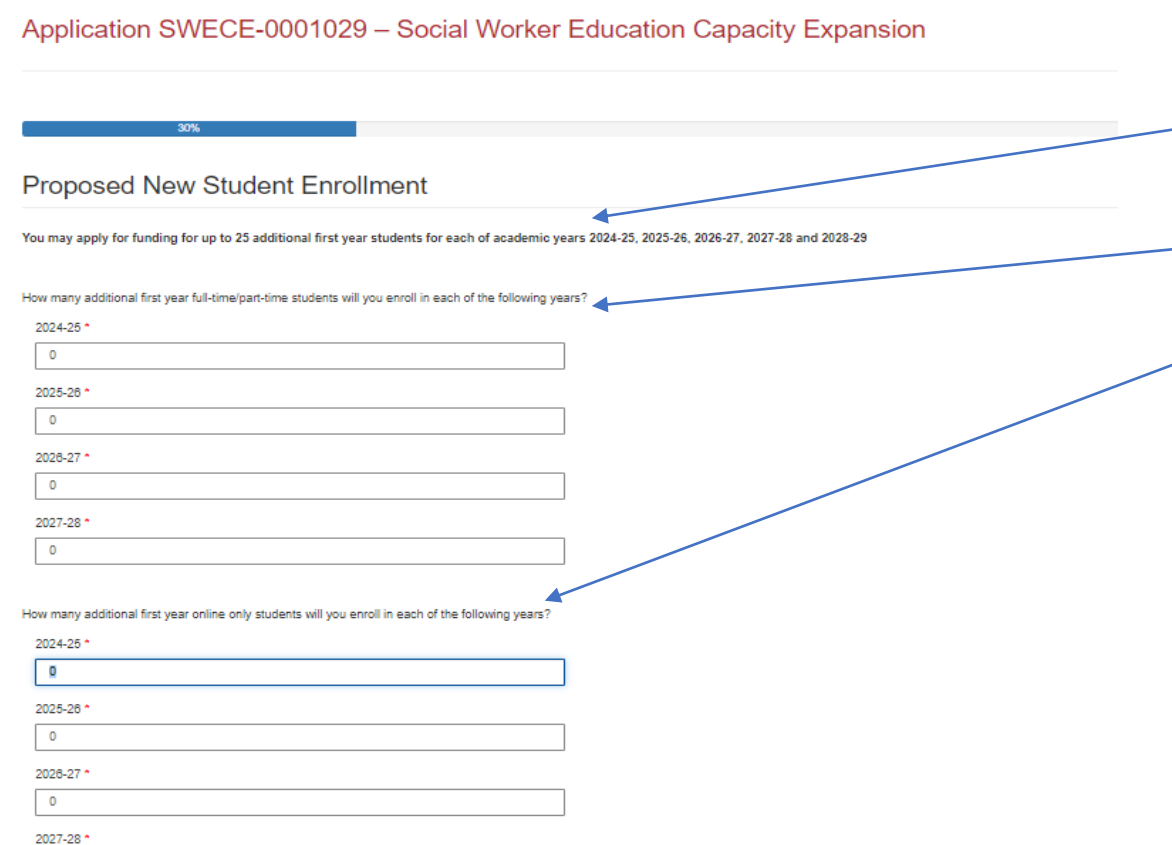

Please answer these questions.

- **1. Note:** You may apply for funding for up to 25 additional fist year students.
- 2. Submit how many additional first year students you will enroll in each of the following years.
- $\sim$  3. Submit how many additional first year students you will enroll online in each of the following years.

When complete, click "Save and Next".

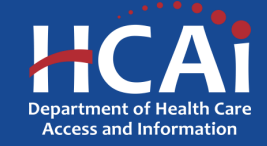

#### Proposed New Student Enrollment (continued)

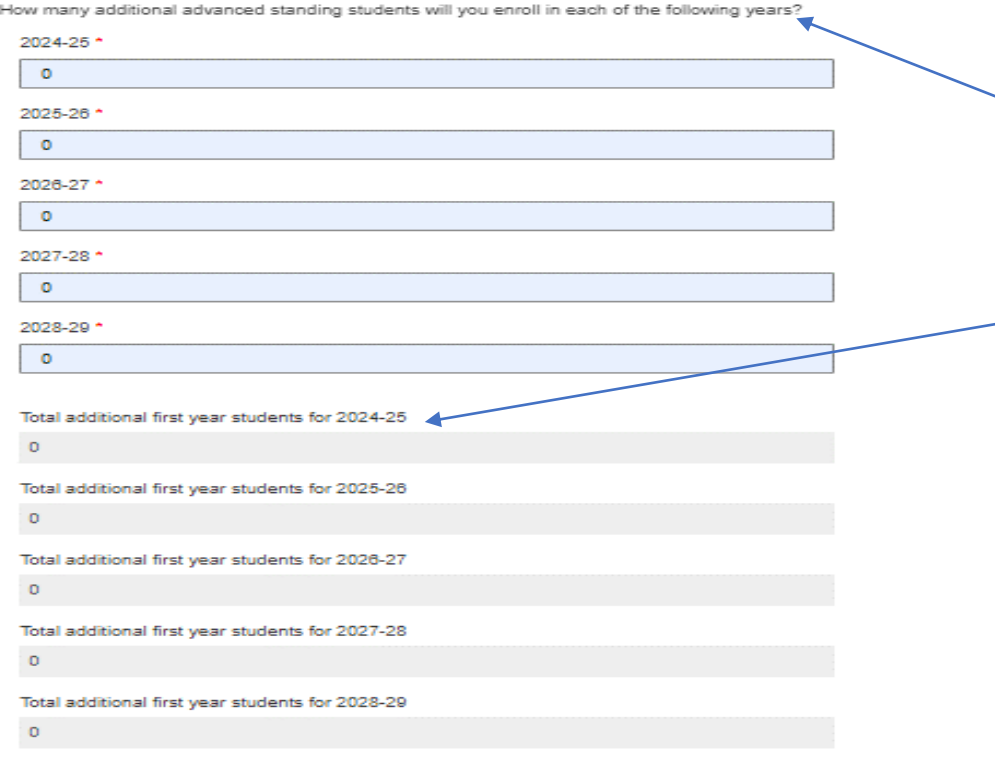

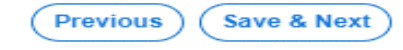

Please answer these questions.

- 1. Submit how many additional advanced standing students you will enroll in each of the following years.
- 2. Check totals for "additional first year students" for each year.

When complete, click "Save and Next".

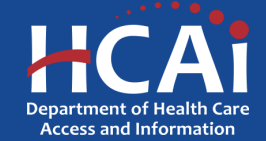

## Budget/Funding Page

Application SWECE-0001029 - Social Worker Education Capacity Expansion

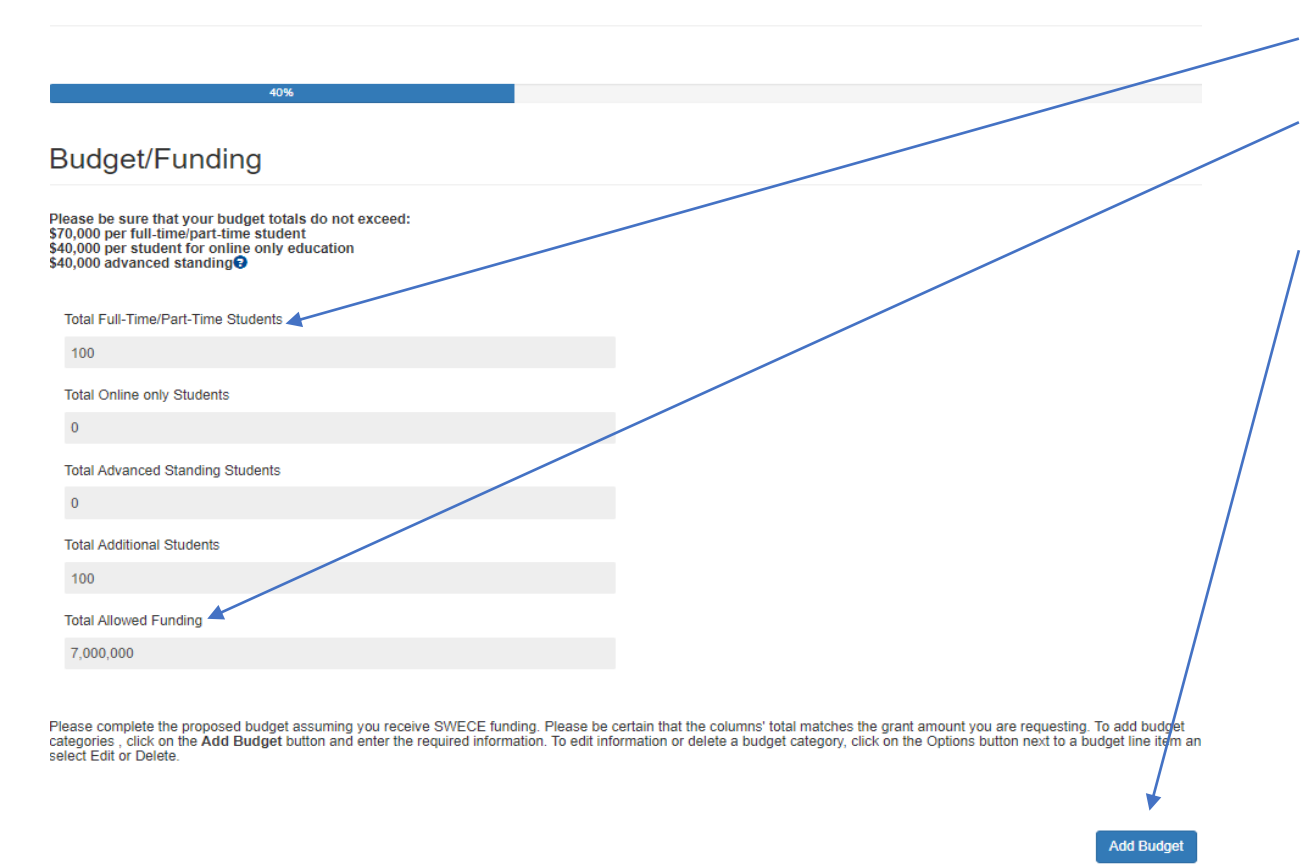

Please Review and Add Budget.

- Total Students enrolled.
- 2. Total "Allowed Funding". All budget categories and indirect costs will have to equal this total amount.
- 3. Click "Add Budget" button. Add your budget details.

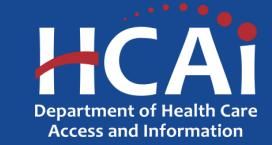

## Budget/Funding Page (continued)

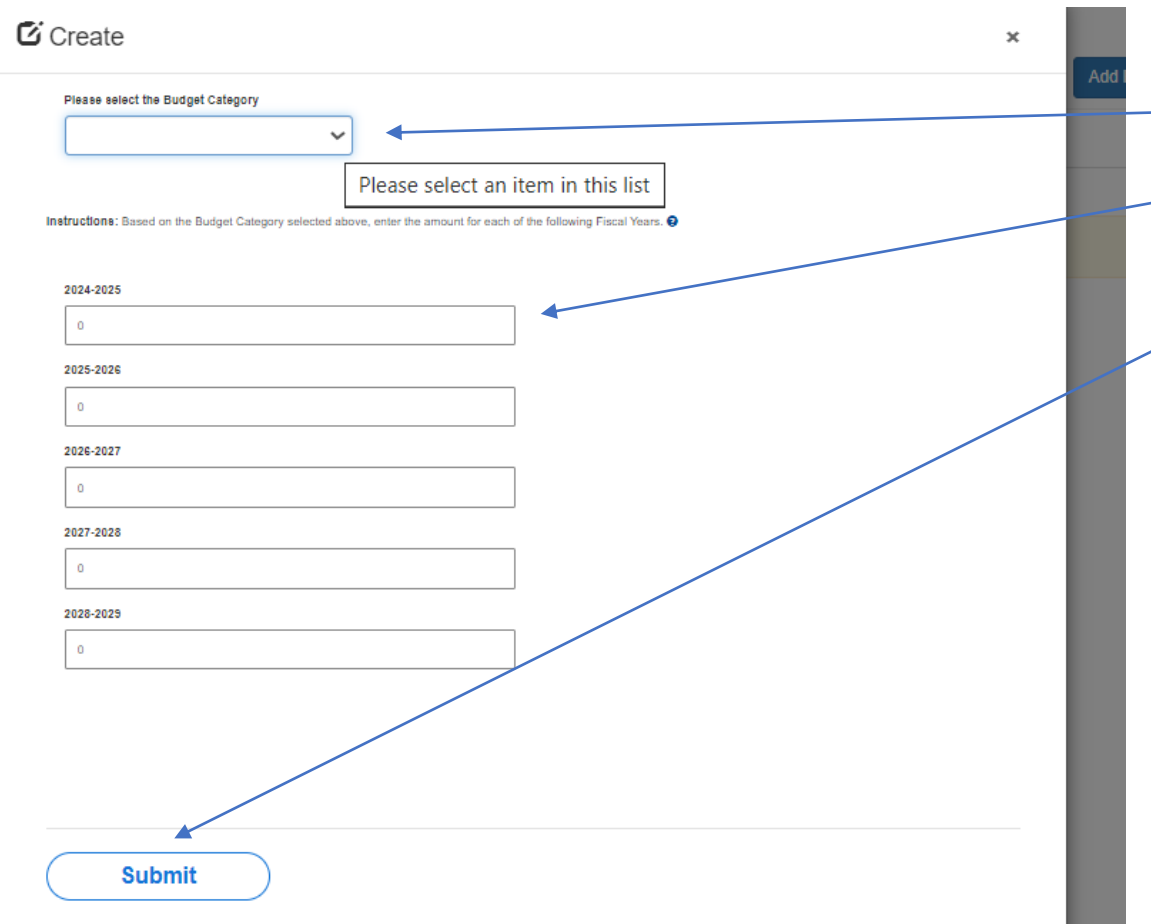

- 1. Select and complete all Budget Categories
- 2. Be sure to complete all the categories even if your answer is \$0.
- 3. Once complete click "Submit" button

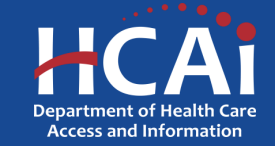

## Student Demographics Page 1 of 2

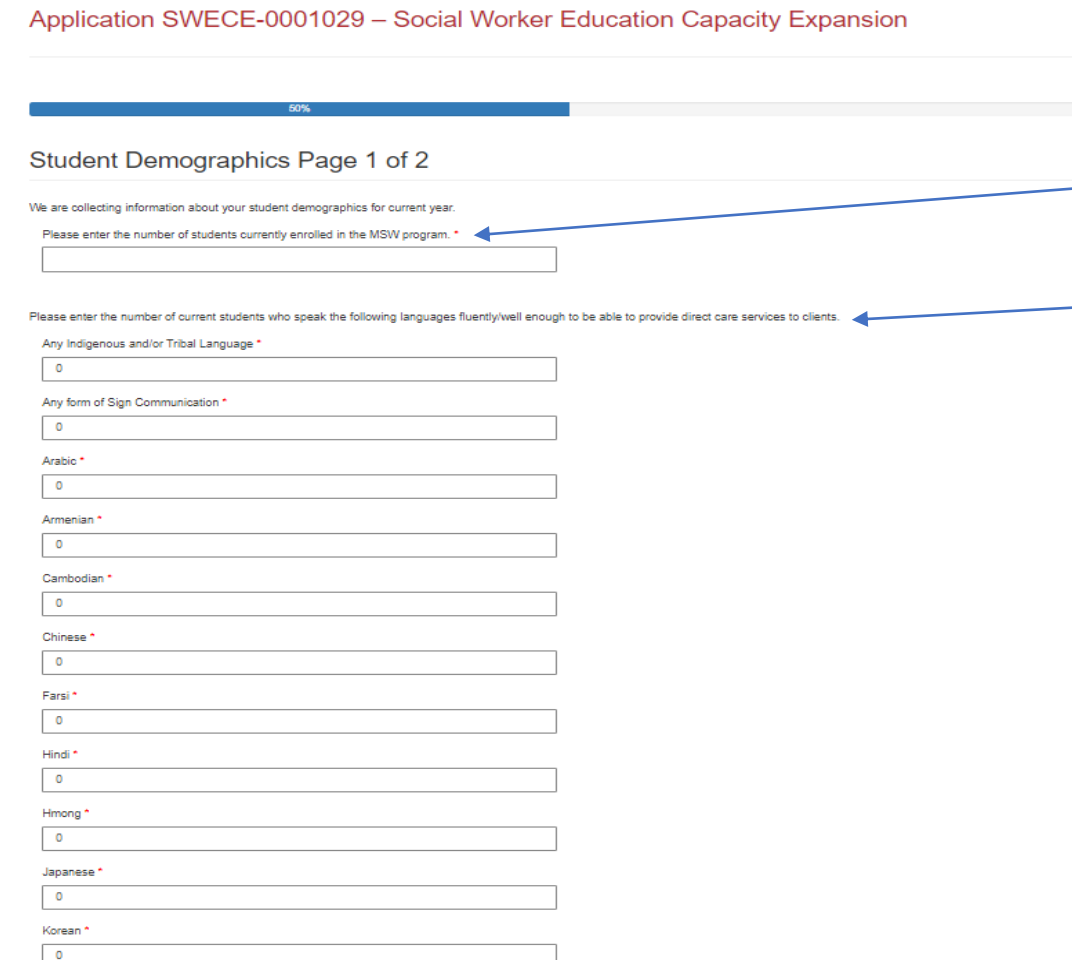

- 1. Enter the number of students currently enrolled in the MSW program
- 2. Enter the number of current students who speak the following languages fluently.
- **3. Note:** the number of students speaking these respective languages can be zero.

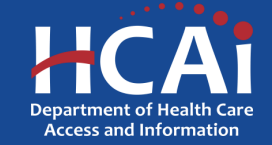

### Student Demographics Page 1 of 2 (continued)

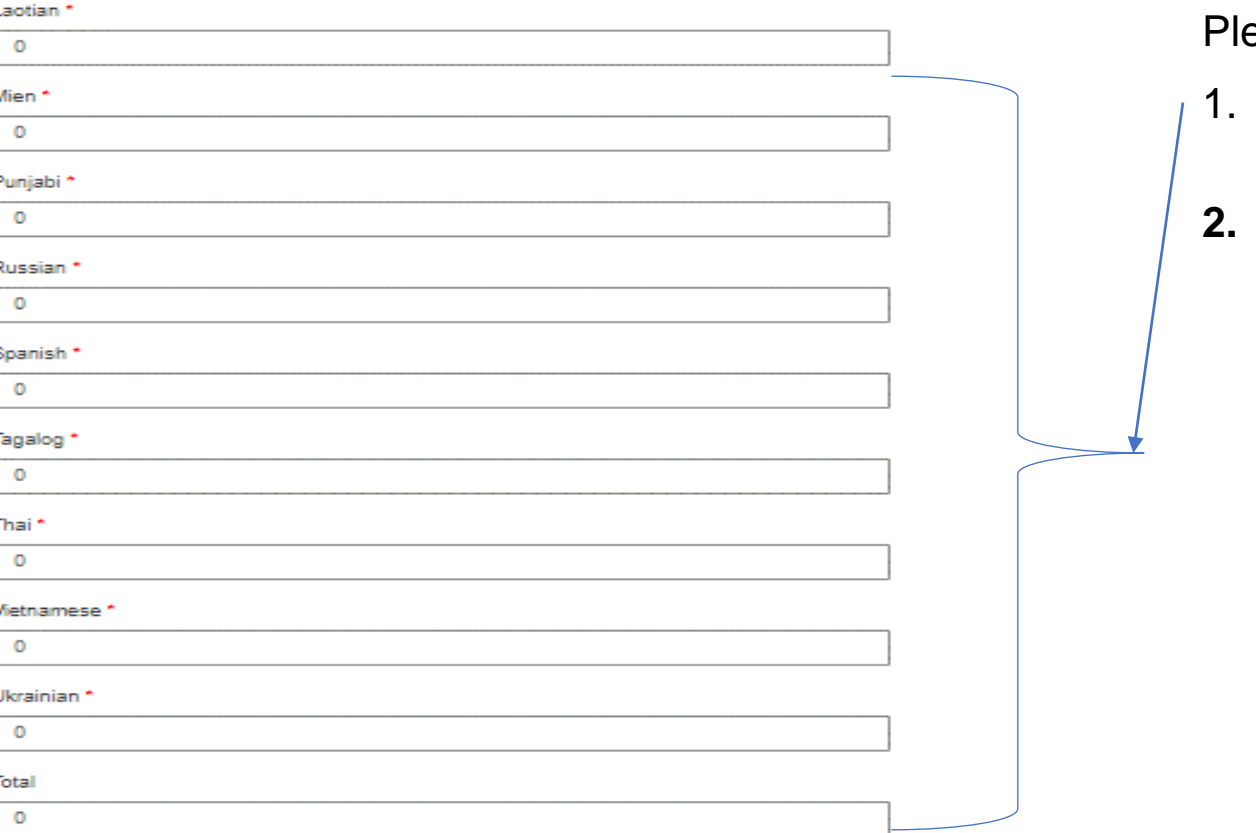

ease answer these questions.

- Enter the number of current students who speak the following languages fluently.
- **Note:** the number of students speaking these respective languages can be zero.

**Previous Save & Next** 

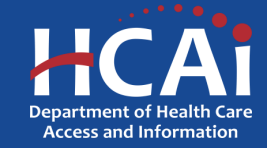

## Student Demographics Page 2 of 2

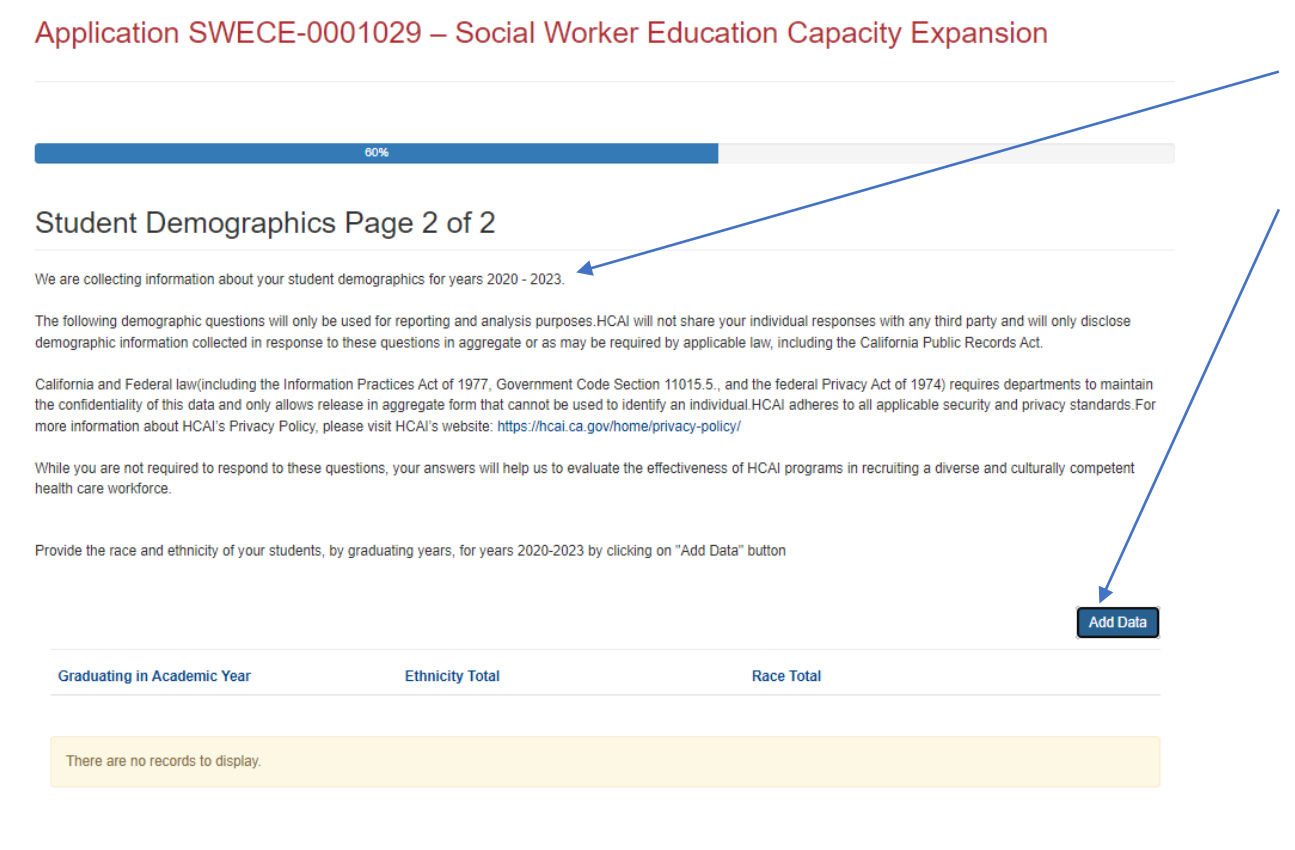

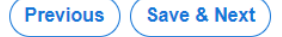

- **1. Note:** Information collect for Student Demographics for 2020-2023.
- 2. Click "Add Data" button

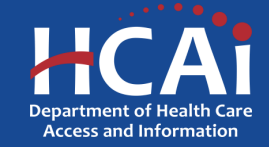

## Student Demographics Page 2 of 2 (continued)

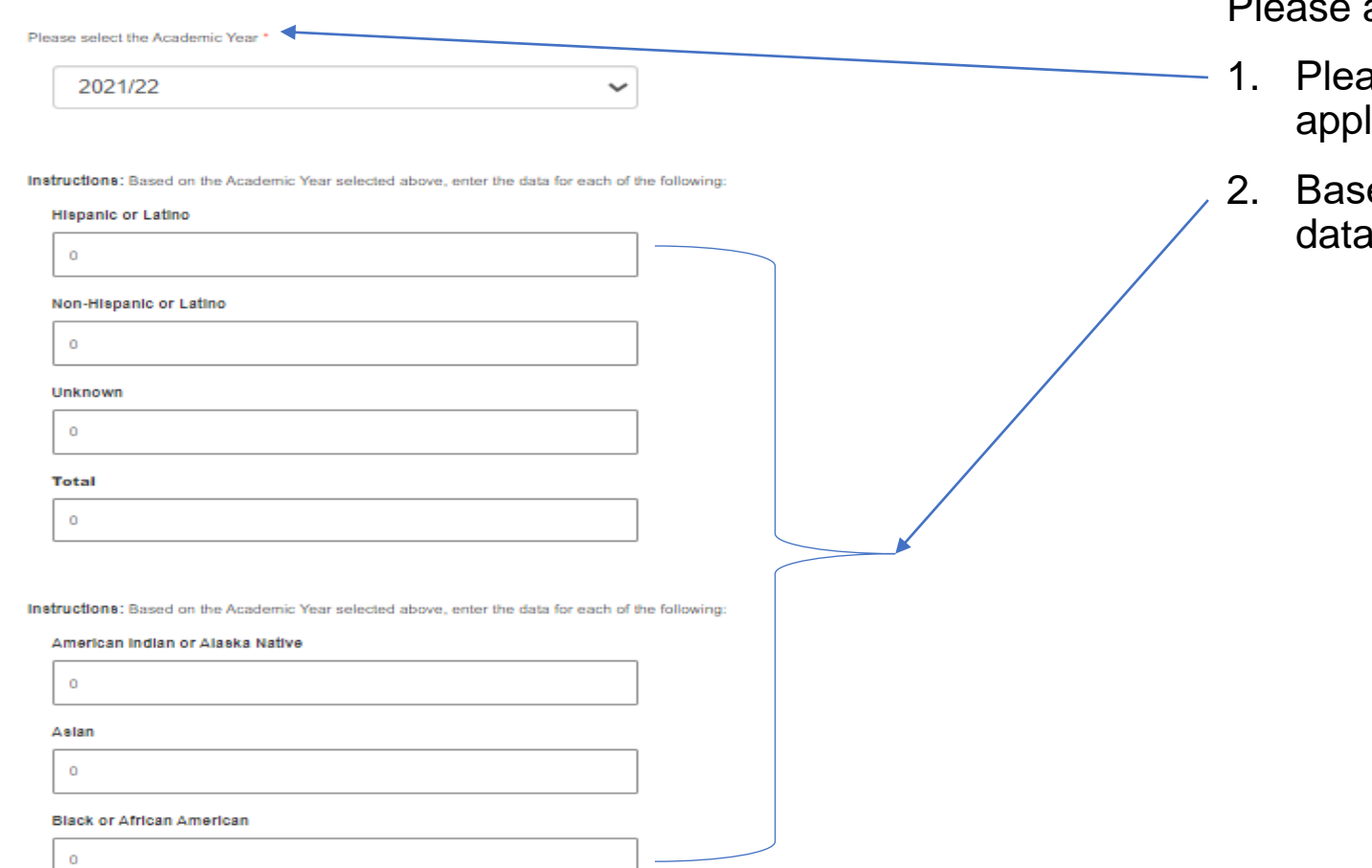

- ase select the "Academic Year" for all years that ly.
- ed on "Academic Year", enter Race and Ethnicity for each that apply.

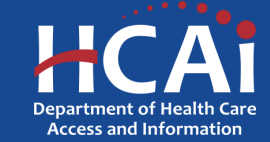

### Student Demographics Page 2 of 2 (continued)

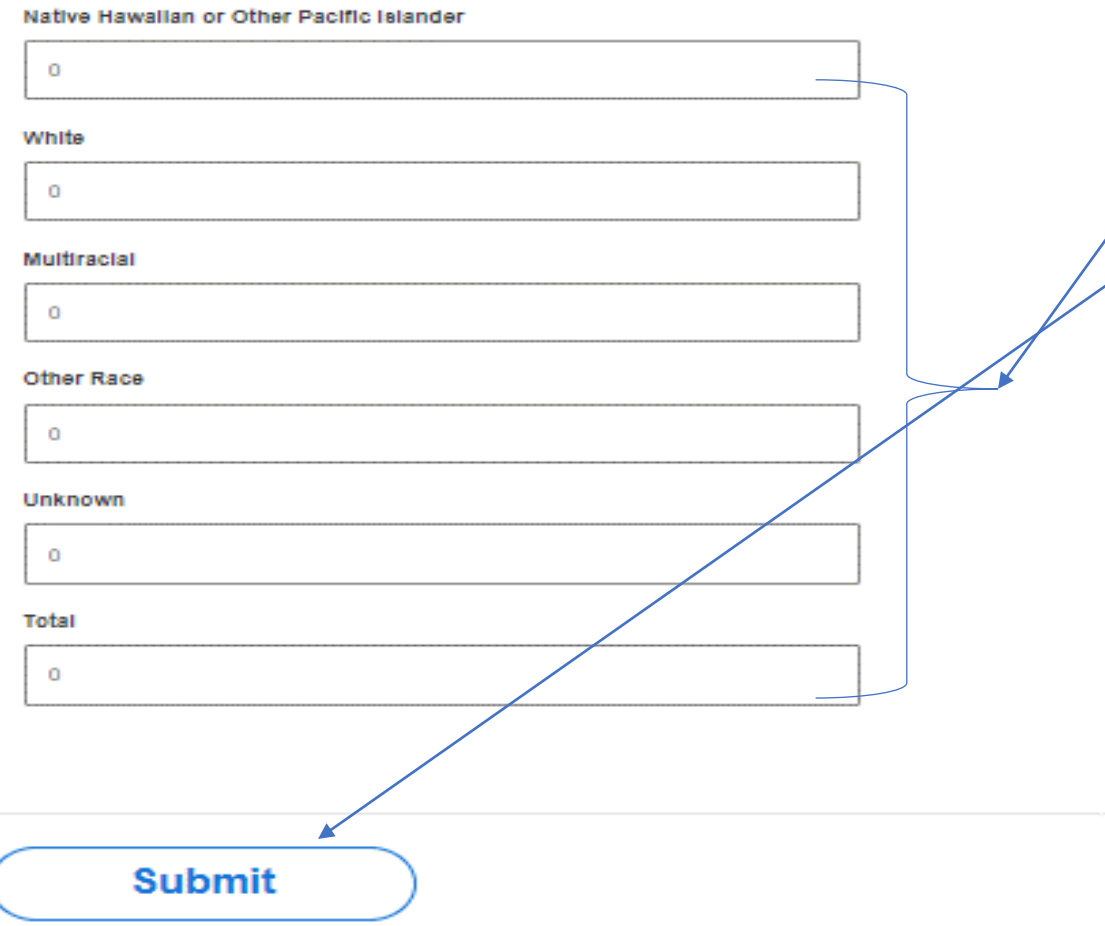

- 1. Based on "Academic Year", enter Race and Ethnicity data for each that apply.
- Once complete click "Save & Next" button.

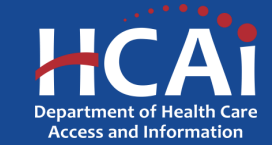

### Recruitment and Other Strategies

Application SWECE-0001029 - Social Worker Education Capacity Expansion

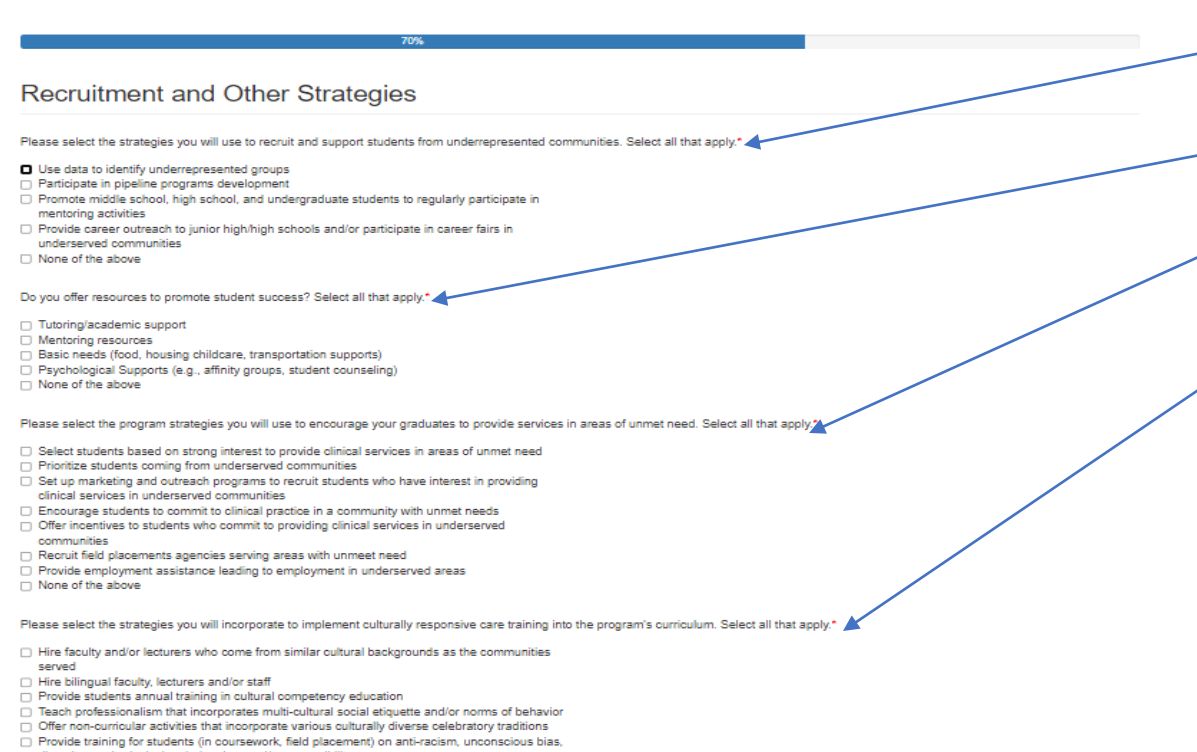

diversity, equity, inclusion, belonging, and/or accessibility  $\Box$  None of the above

**Previous Save & Next**  Please answer these questions.

- 1. How do you recruit and support residents from underrepresented communities?
- 2. How do you encourage student success?
- 3. How do you encourage your residents to practice in areas of unmet need?
- 4. How do you implement culturally responsive care training?

When complete, click "Save and Next".

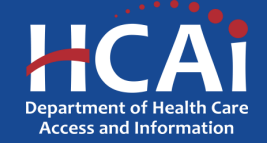

## Required Documents

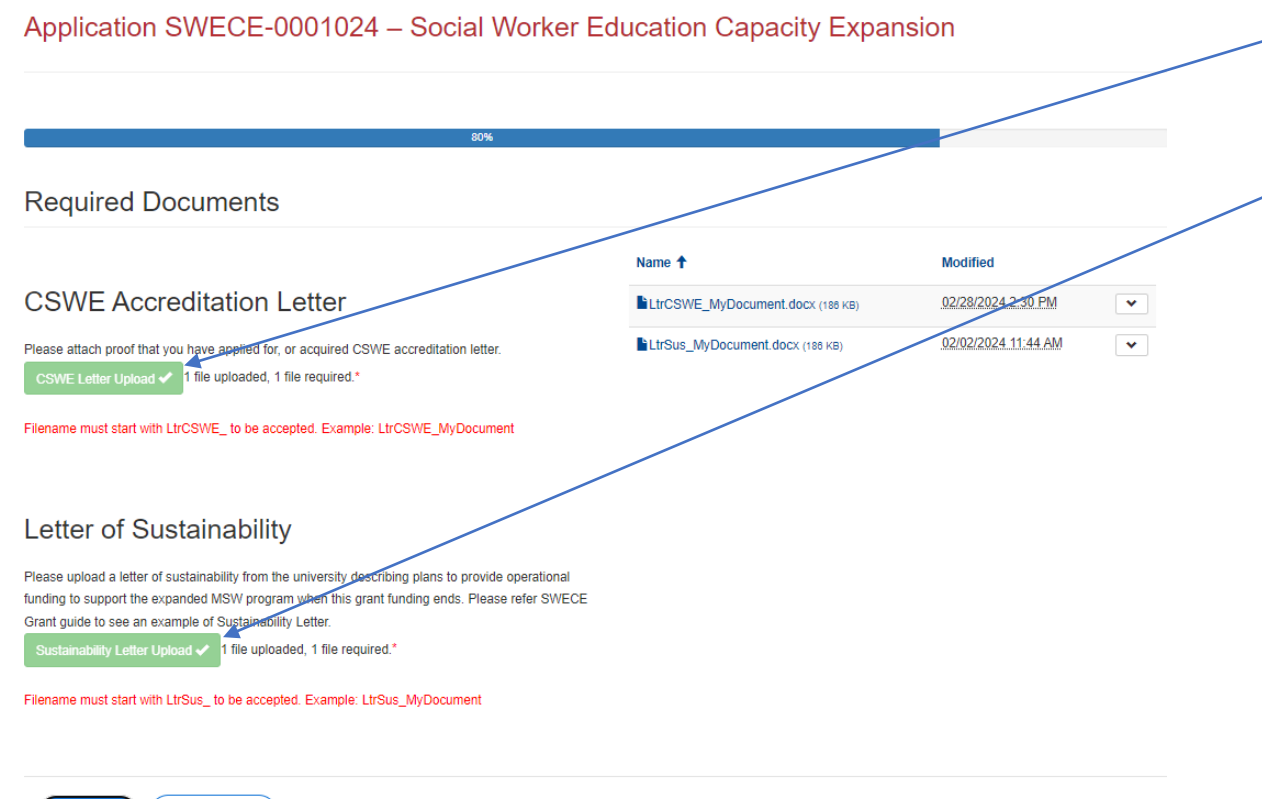

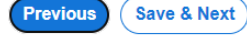

Please Upload the required documents.

- 1. Upload CSWE Accreditation Letter. Filename must start with LtrCSWE\_ to be accepted. Example: LtrCSWE\_MyDocument
- 2. Upload Letter of Sustainability. Filename must start with LtrSus\_ to be accepted. Example: LtrSus\_MyDocument

**Please Note: Each file name must begin with the indicated wording, or you will not be able to complete the upload.**

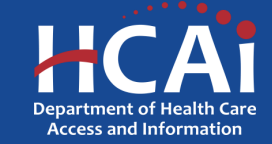

#### Assurances

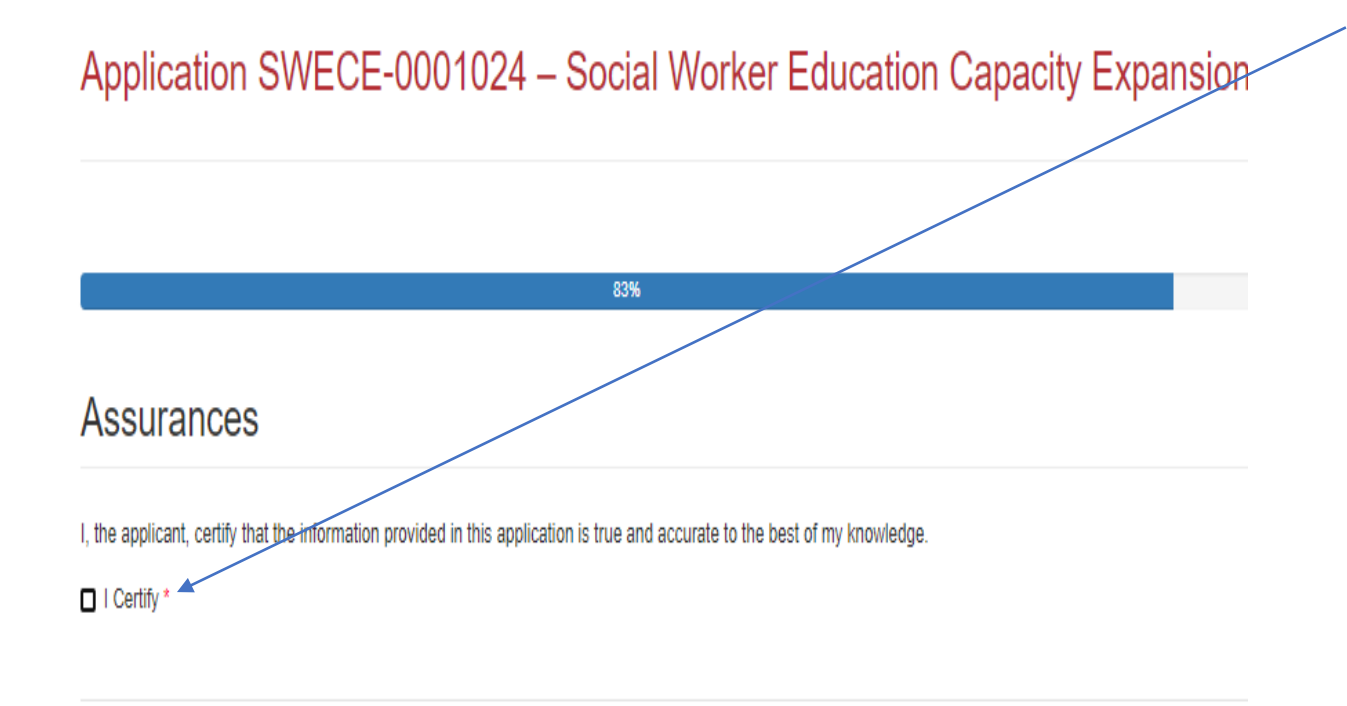

**Previous Submit** 

- Last page. When you are fully satisfied that your application has been filled out correctly, check the certify box.
- **Please note: When you click the "Submit" button you are done. You will not be allowed to make any further edits .**

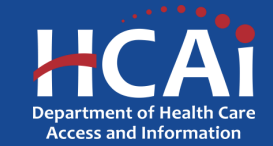

## Viewing & Printing Your Application

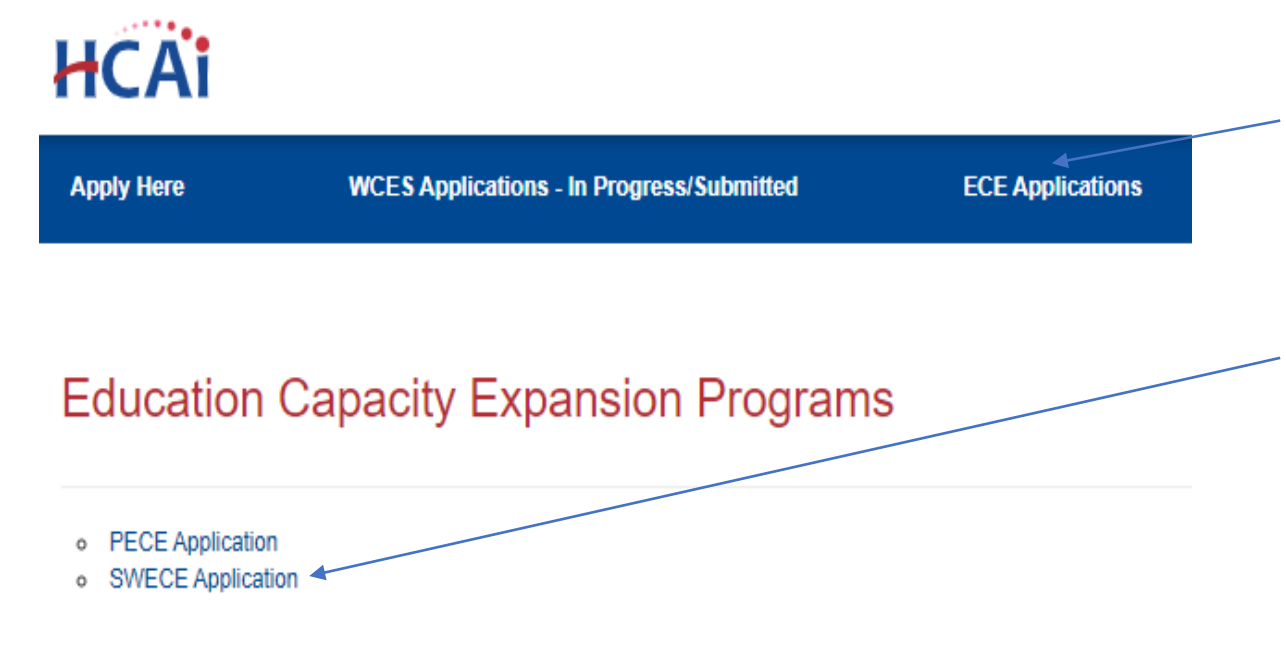

- 1. Once you submit your application you can view and print your application by selecting the "ECE Applications" button.
- 2. Then select the "SWECE Application" button.

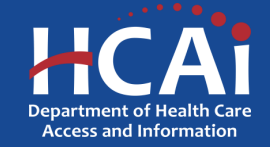

### Viewing & Printing Your Application (continued)

Once you submit your application you can view and print your application by selecting the Options dropdown on the "Application-In Progress/Submitted" page

#### **SWECE Application View - In-progress/Submitted**

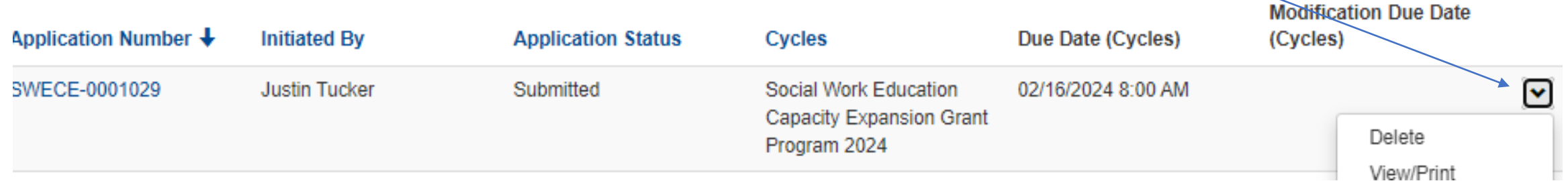

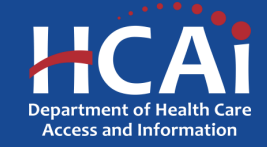

## Common Application Errors

- Applicant did not reconcile the organization participant counts based on what they had initially input.
- Applicants do not provide the correct contract organization name.
- Applicant did not reconcile their budget against their total request for funds.
- Applicants do not provide the correct Grantee and 204 Signatories.

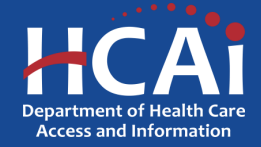

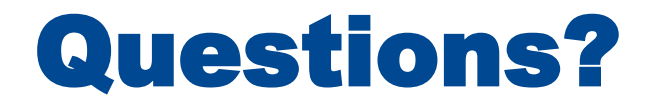

[BHPrograms@HCAI.ca.gov](mailto:BHPrograms@HCAI.ca.gov) [Dustin.Bridges@hcai.ca.gov](mailto:Dustin.Bridges@hcai.ca.gov)

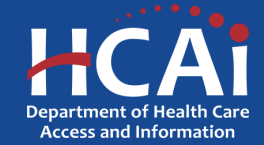